# Template:Networking rutos manual package manager

The information in this page is updated in accordance with firmware version.

#### **Contents**

- 1 Summary
- 2 Packages
  - 2.1 Package Restore
  - o 2.2 Package Manager
- 3 Upload
- 4 Verification
- <u>5 FAQ</u>

## **Summary**

The **Package Manager** is a service used to install additional software on the device. This page is an overview of the Package Manager section in {{{name}}} devices.

If you're having trouble finding this page or some of the parameters described here on your device's WebUI, you should **turn on "Advanced WebUI" mode**. You can do that by clicking the "Advanced" button, located at the top of the WebUI.

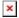

## **Packages**

#### **Package Restore**

The **Package Restore** section `Enable` or `Disable` automatic package installation function after firmware upgrade with keep settings.

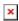

#### Package Manager

The **Package Manager** section provides the possibility to install additional software packages that

are available for download from the FOTA server. To install a new service, locate the necessary package in the list, click the '+' button adjacent to it.

**Note**: Package Manager in your device might show different available packages, the picture below is just for demonstration:

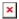

# **Upload**

The **Upload** section provides the possibility for offline package installation. Only packages that are intended for this specific device and firmware version can be uploaded.

The list of available packages for  $\{\{\{name\}\}\}\}$  devices with latest firmware version can be found in the  $[[\{\{\{name\}\}\}\}]$  Package Downloads Package Downloads] page. Also it can be found by clicking on *this repository* link.

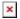

To install a package click the 'Browse' button and locate the package file on your computer. Package should start uploading and a <u>Verification</u> windows should soon appear. If you proceed with installation and successfully install the package, you should see a pop-up containing a message of success in the top side of your screen:

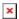

#### Verification

When trying to install a package by uploading it in <u>Upload</u> page you will be informed whether this package is **Authorized** - digitaly signed by Teltonika Networks, or **Unauthorized** - without digital signature. After that you will be able to proceed with installation or cancel it.

Below are pictures representing **Authorized** and **Unauthorized** packages respectively.

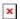

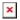

### **FAQ**

- Q: How to keep installed packages after firmware upgrade?
- A: Before upgrading the device's firmware, make sure the 'Keep settings' option is checked in the [[{{{name}}} Firmware|Firmware]] page and `Package Restore` function is enabled in the [[{{{name}}} Package\_Manager#Packages|Package Manager]]. This ensures that the device will install the necessary packages after FW upgrade and keep user configuration data.

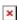

- **Q:** Is there enough space for packages that I want to install?
- A: The size of each package is displayed next to its version in the package list. The current

state of Flash memory is displayed in in the top-right corner of the list. Hover your mouse over it for more information.

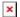

- Q: I installed a software package, how do I configure it?
- A: After the installation of a package, a related configuration page is generated somewhere in the WebUI, depending on the packages purpose. You can find a redirect to the configuration page by locating your package in the [[{{{name}}}}\_Services|Services]].
- Q: The package that I want isn't on the list. Can I install it anyway?
- A: Depends on what you need specifically. More packages can be downloaded using the **opkg package manager**. It is a <u>command-line</u> utility used to download software from special online repositories.

Before using opkg you should first update the list of available packages by executing this command:

```
opkg update
```

To see a list of available packages, use this command:

```
opkg list
```

To install a package, use this syntax:

```
opkg install <PACKAGE_NAME>
```

[[Category:{{{name}}}} System section]]